# **Utilisation du Livret Scolaire Unique (LSU) à l'école élémentaire**

### **SOMMAIRE**

**PROCEDURE DIRECTEUR** 

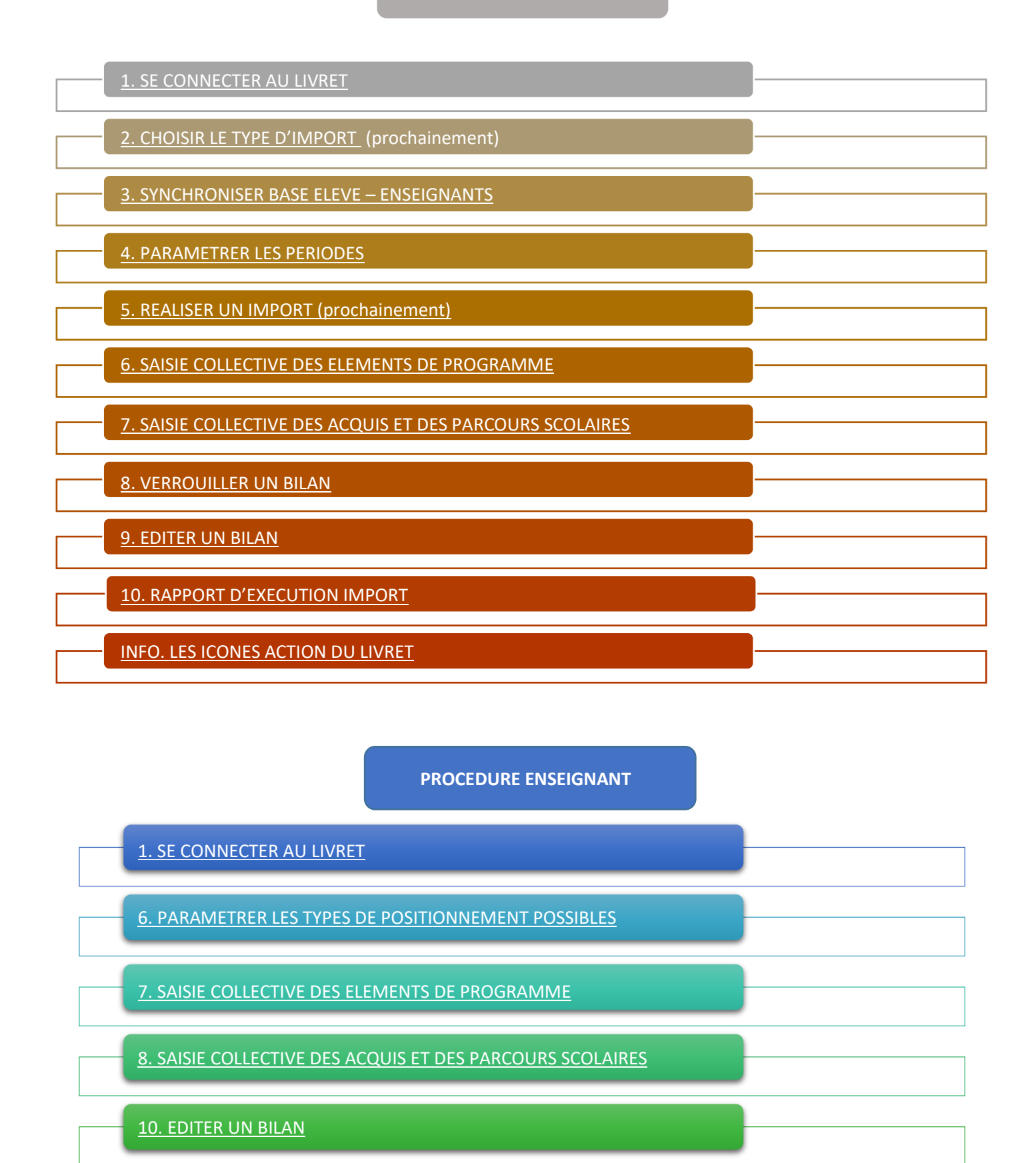

[INFO. LES ICONES ACTION DU LIVRET](#page-20-0)

#### <span id="page-2-0"></span>**Tutoriel vidéo : cliquez sur le lien ci-dessous**

#### **[Accéder à la vidéo d'aide](http://www.dailymotion.com/video/x4l07am_connexion-au-livret_school)**

#### **Tutoriel écrit :**

#### **ETAPE 1 :** SE CONNECTER AU Portail métier

- 1. Se rendre sur le Portail métier : https://portail-metier.ac-rouen.fr/
	- **Bouquet de<br>Services**  $\left( \begin{matrix} 1 \\ 1 \\ 2 \end{matrix} \right)$
- 2. Aller dans scolarité :
- 3. Choisir Livret scolaire unique du CP à la 3ème (LSU) à droite
- 4. Suivre la copie d'écran ci-dessous :

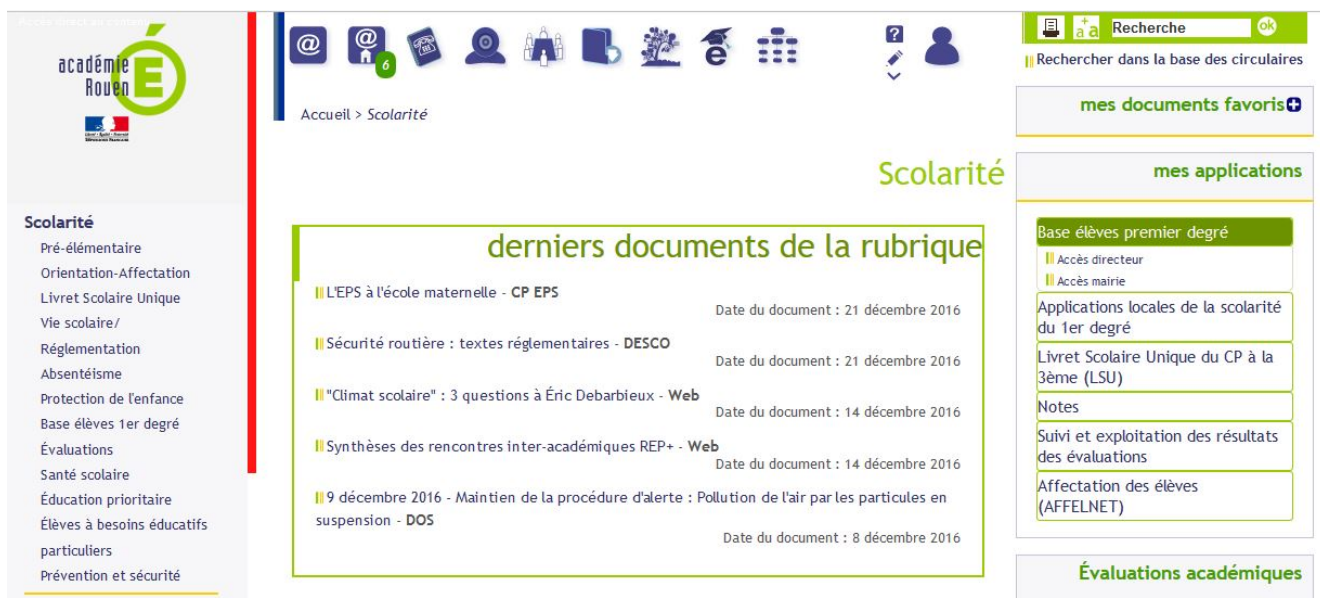

#### <span id="page-3-0"></span>**Tutoriel vidéo : cliquez sur le lien ci-dessous**

#### **A[ccéder à la vidéo d'aide](http://www.dailymotion.com/video/x4l07e5_choix-du-type-d-import-dans-le-livret_school)**

#### **Tutoriel écrit :**

#### **ETAPE 1** : SE CONNECTER EN IMPORT

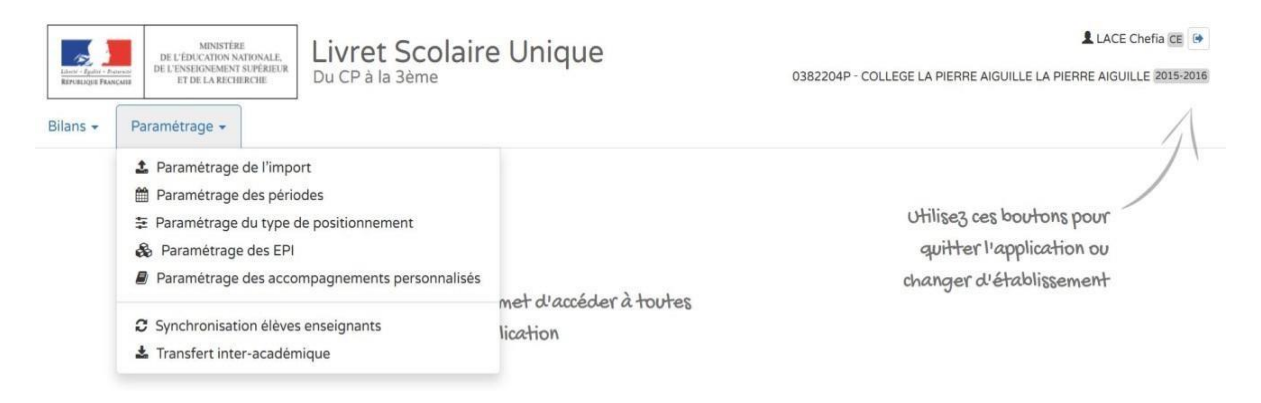

#### **ETAPE 2 :** CHOISIR L'ACTION SOUHAITEE (mode saisie manuelle dans l'exemple)

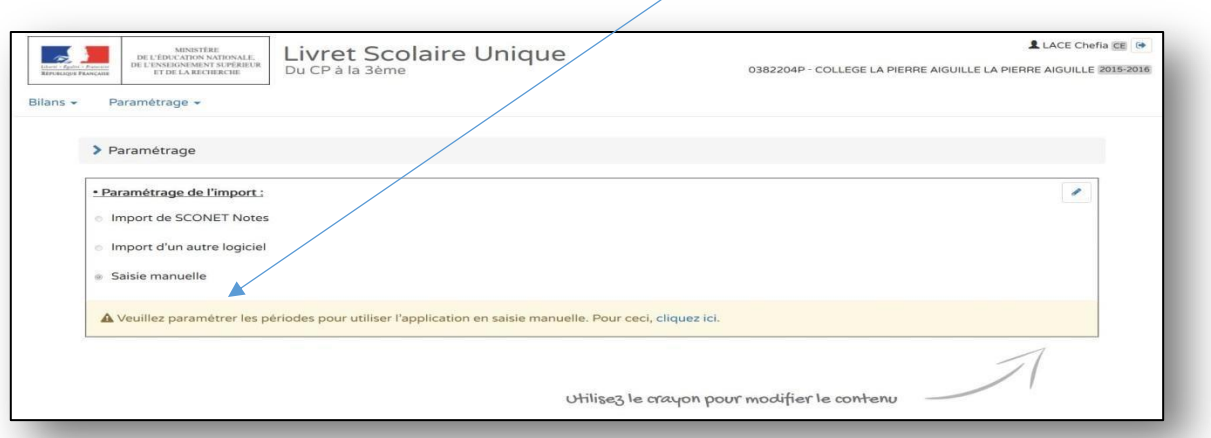

#### **ETAPE 3 :** UTILISER L'ICONE « CRAYON » POUR MODIFIER LE CHOIX

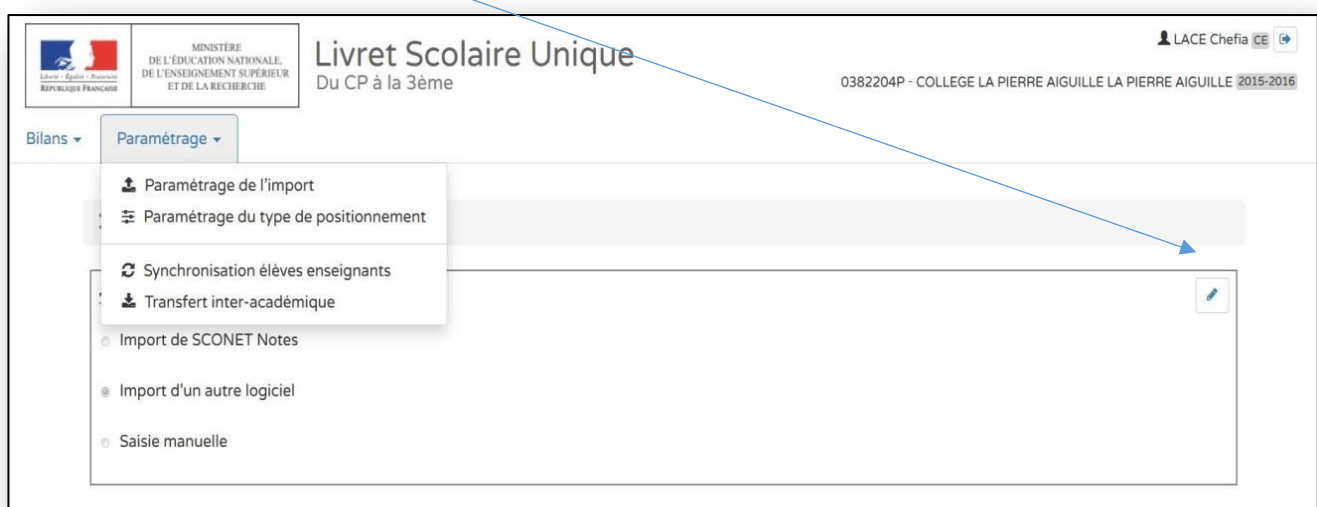

#### **ETAPE 4 :** UTILISER L'ICONE « DISQUETTE » POUR ENREGISTRER (choix du mode « import logiciel »)

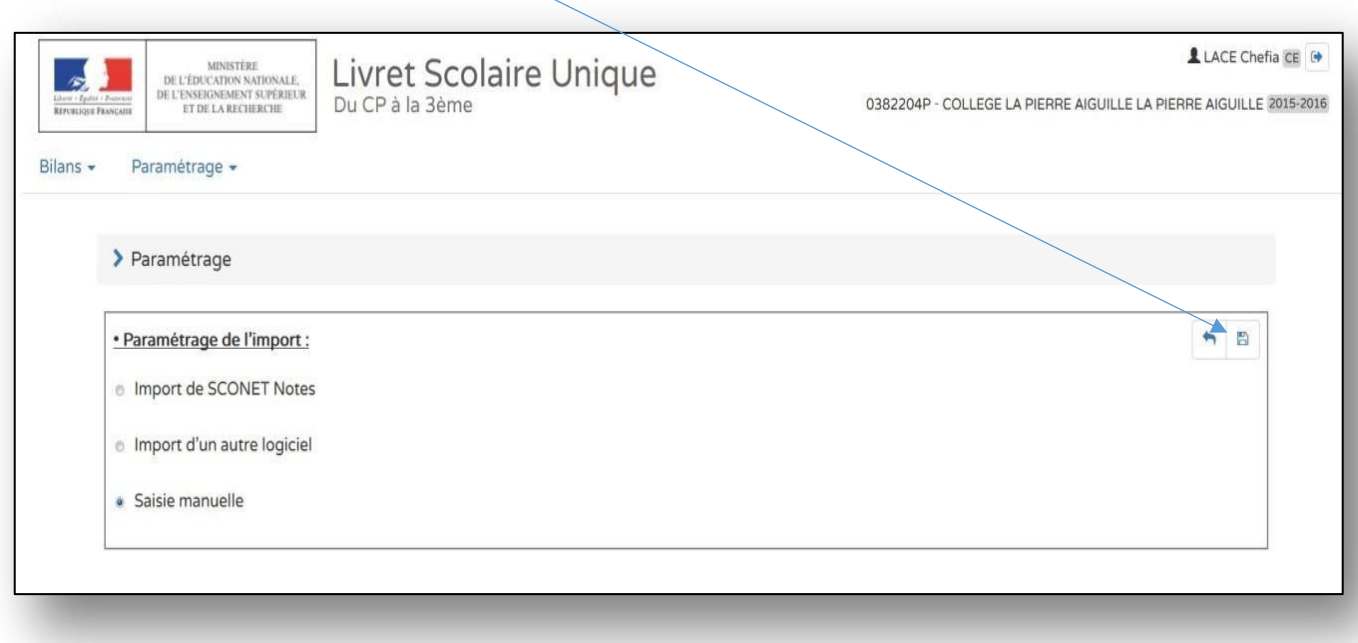

#### **ETAPE 5 :** ENREGISTRER VOTRE CHOIX QUI MODIFIE LES ELEMENTS DES MENUS DU LIVRET

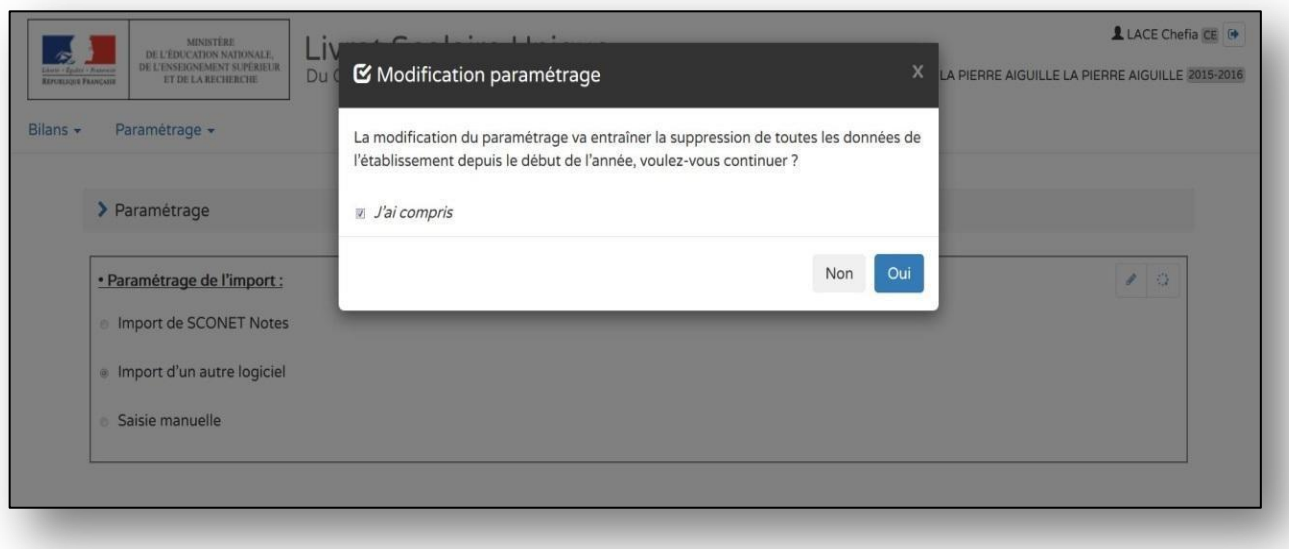

#### <span id="page-5-0"></span>**Tutoriel vidéo : cliquez sur le lien ci-dessous**

**[Accéder à la vidéo d'aide](http://www.dailymotion.com/video/x4l06zz_synchronisation-de-la-base-eleves-et-du-livret_school)**

#### **Tutoriel écrit :**

#### **ETAPE 1 :** SE CONNECTER EN SYNCHRONISATION ELEVES - ENSEIGNANTS

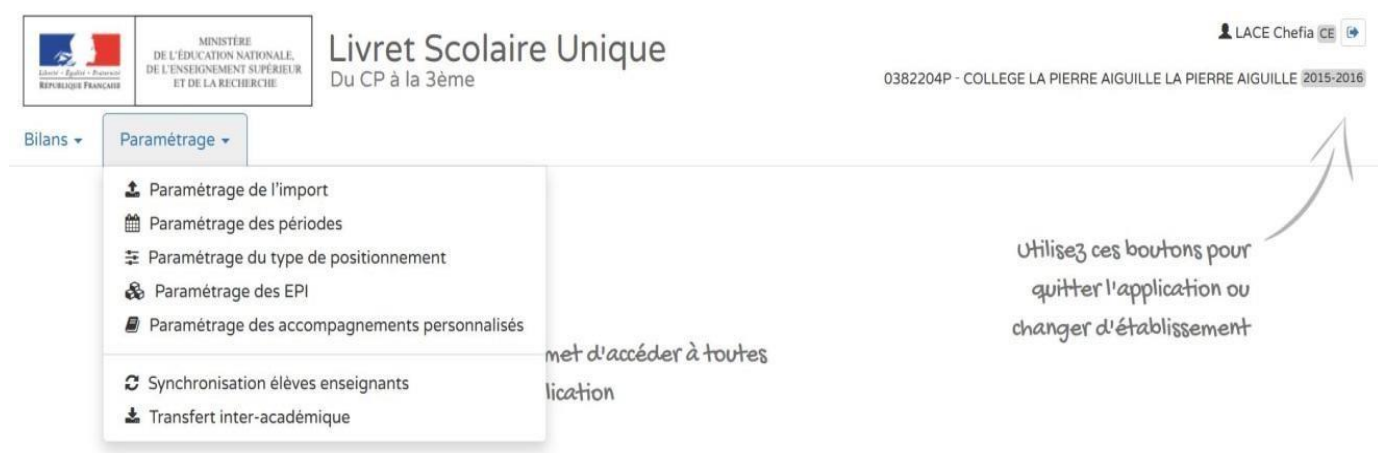

#### **ETAPE 2 :** CHOISIR L'ACTION SOUHAITEE

 $\overline{\mathbb{R}}$ 

 $\overline{\mathbb{F}}$ 

 $3A$ 

 $3B$ 

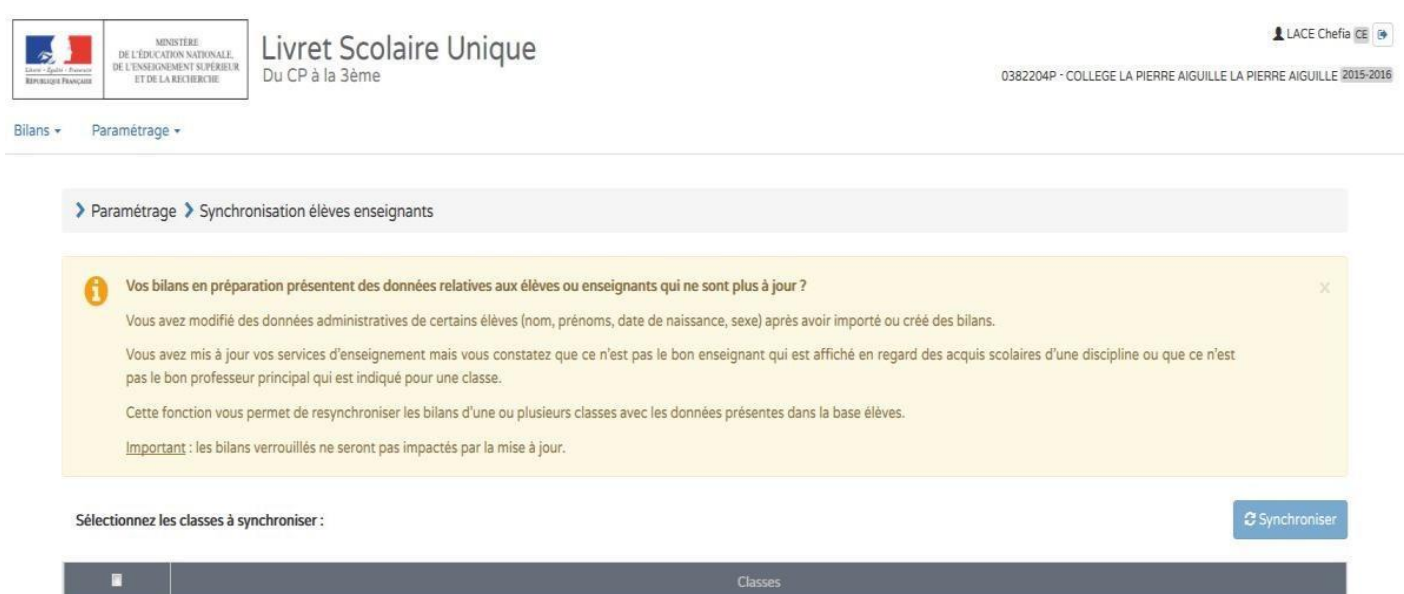

#### **ETAPE 3 :** SELECTIONNER TOUTES LES CLASSES OU LA CLASSE

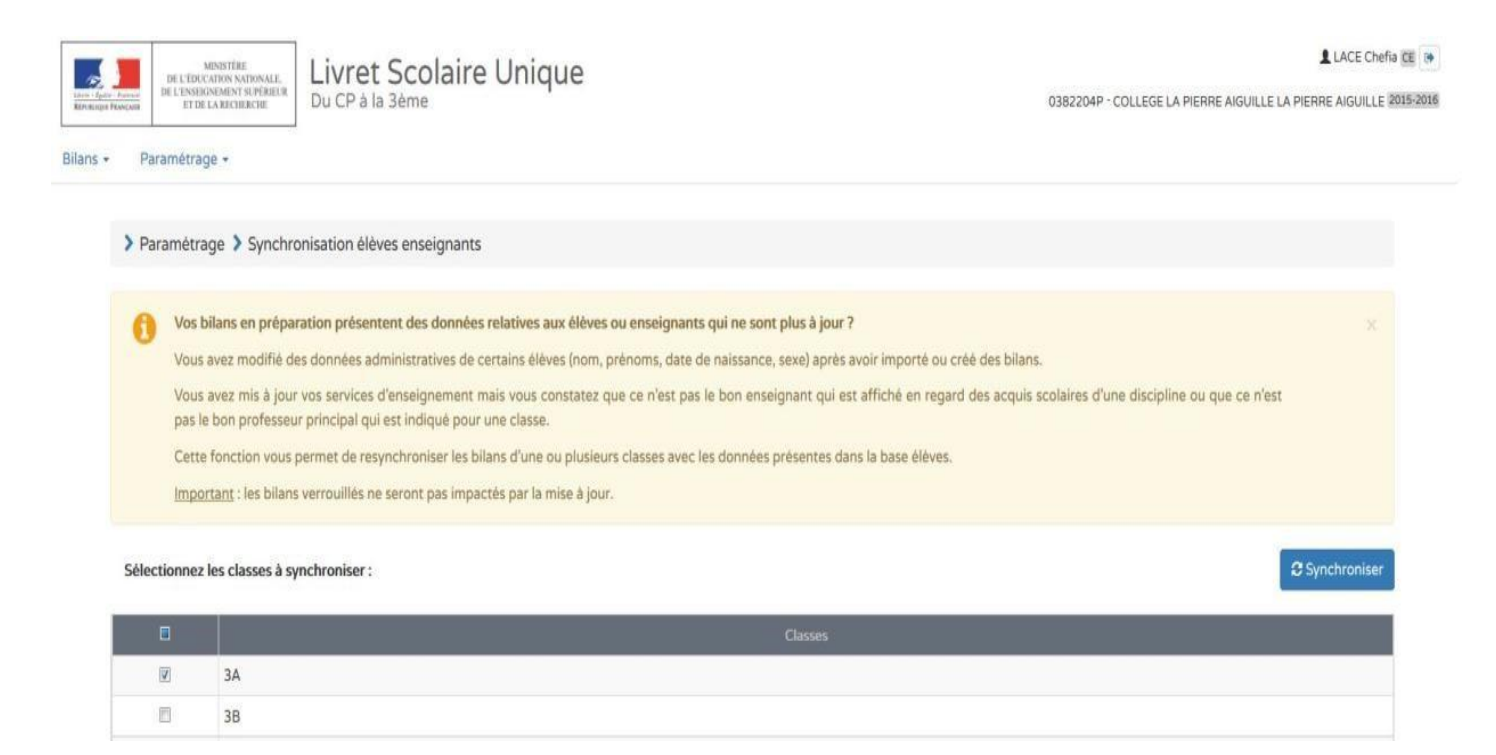

#### **ETAPE 4 : LANCER LA SYCHRONISATION**

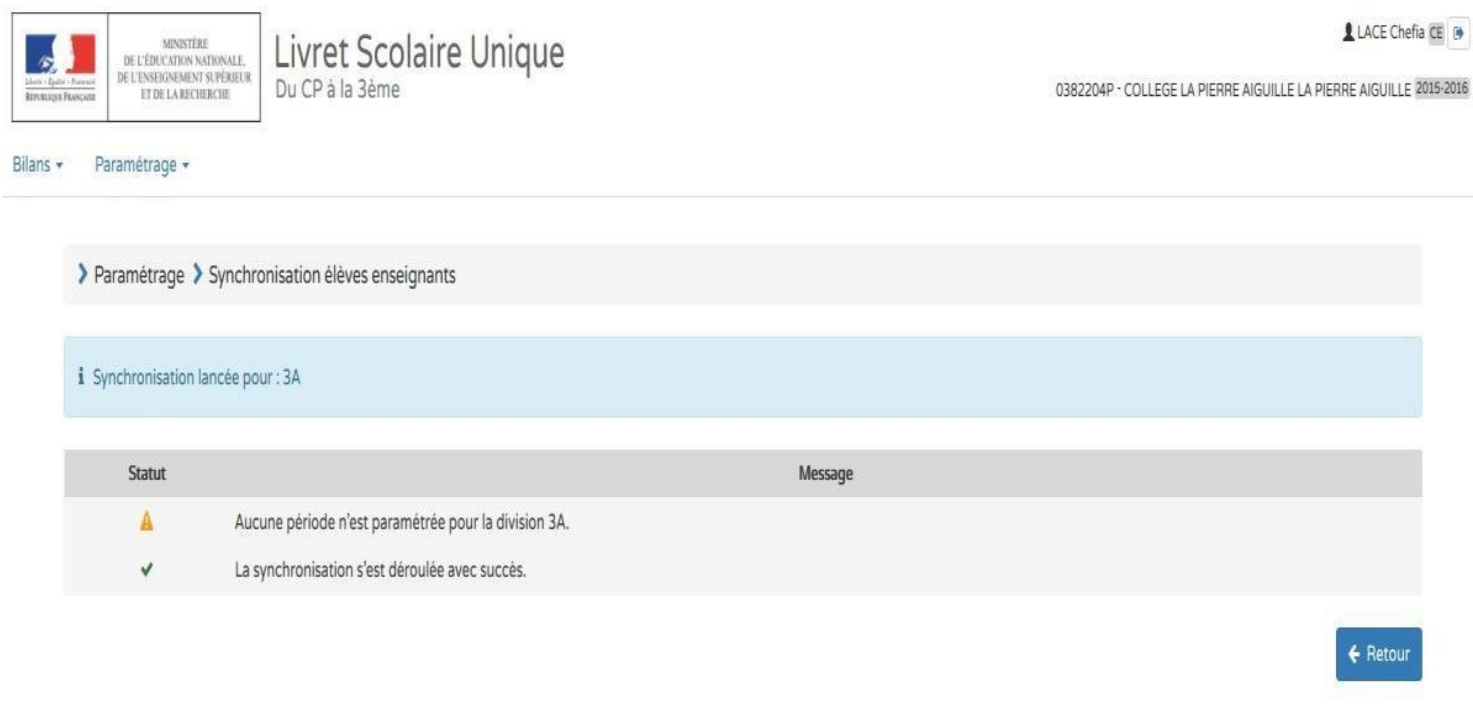

#### <span id="page-7-0"></span>**Tutoriel vidéo : cliquez sur le lien ci-dessous**

**[Accéder à la vidéo d'aide](http://www.dailymotion.com/video/x4l075r_parametrage-des-periodes-par-classe_school)**

**Tutoriel écrit :**

#### **ETAPE 1 :** SE CONNECTER AU MENU PARAMETRAGE DES PERIODES

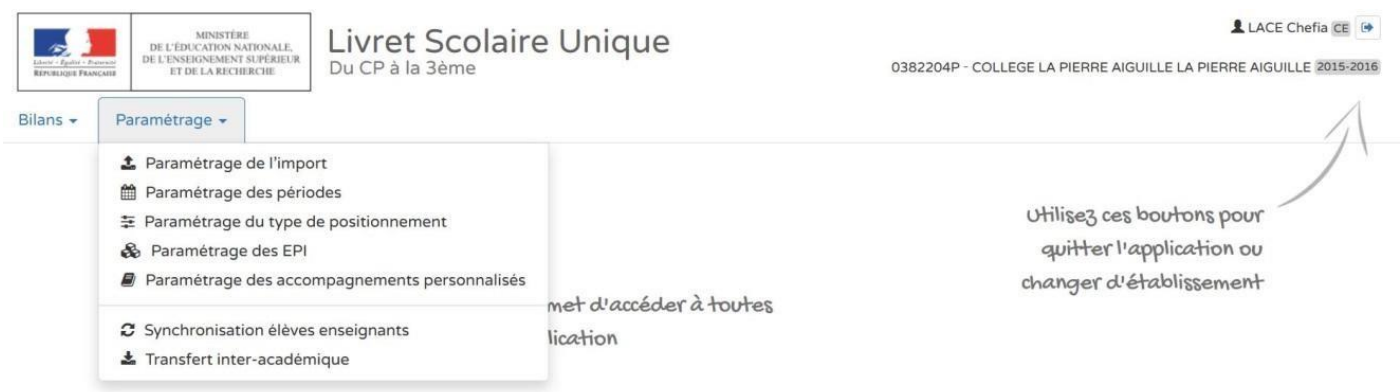

#### **ETAPE 2 :** CHOISIR L'ACTION SOUHAITEE : PAR CLASSES / PAR NIVEAUX / POUR L'ECOLE → **« PERIODE PERSONNALISEE » « SEMESTRE », « TRIMESTRE »**

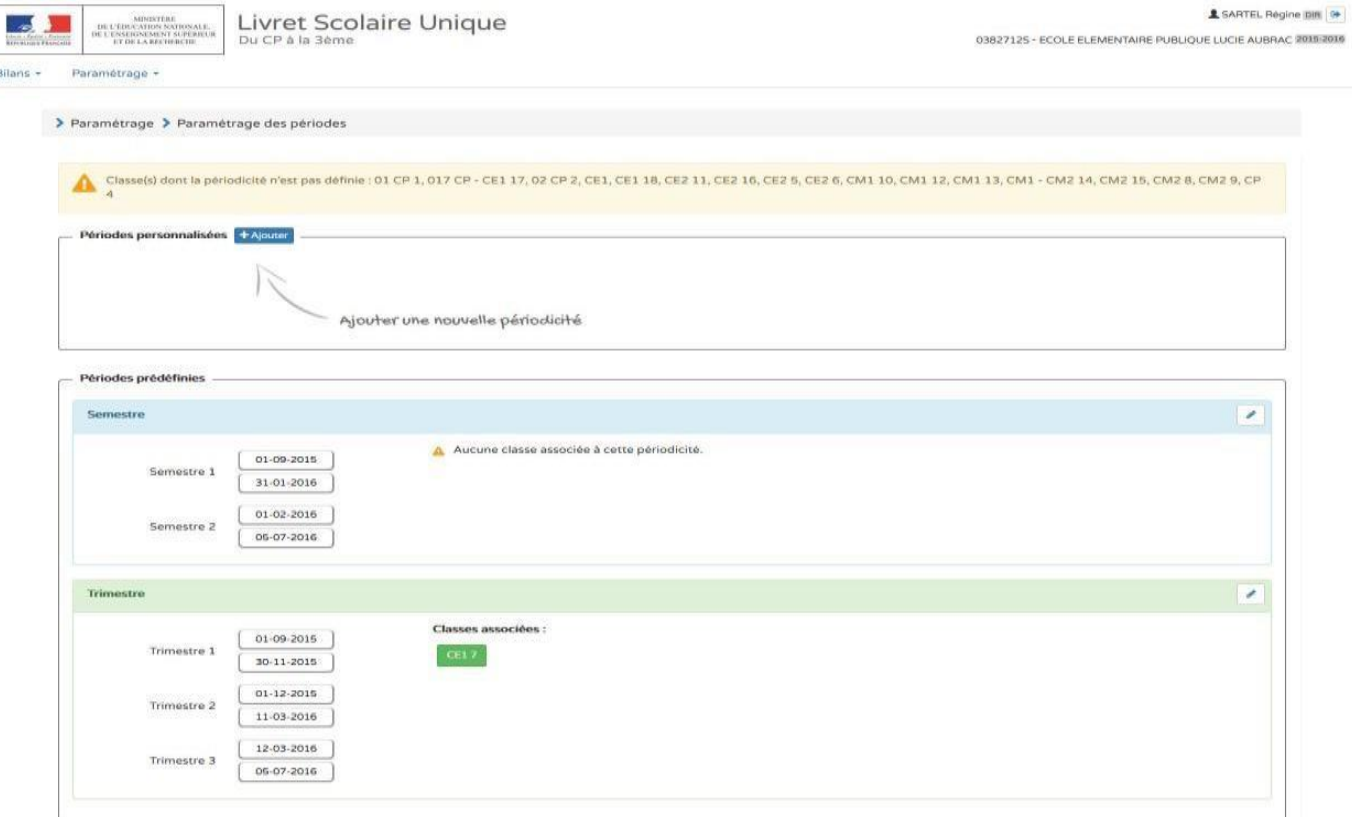

#### **ETAPE 3 :** CHOISIR UN DES CHOIX ET SELECTIONNER LES CLASSES

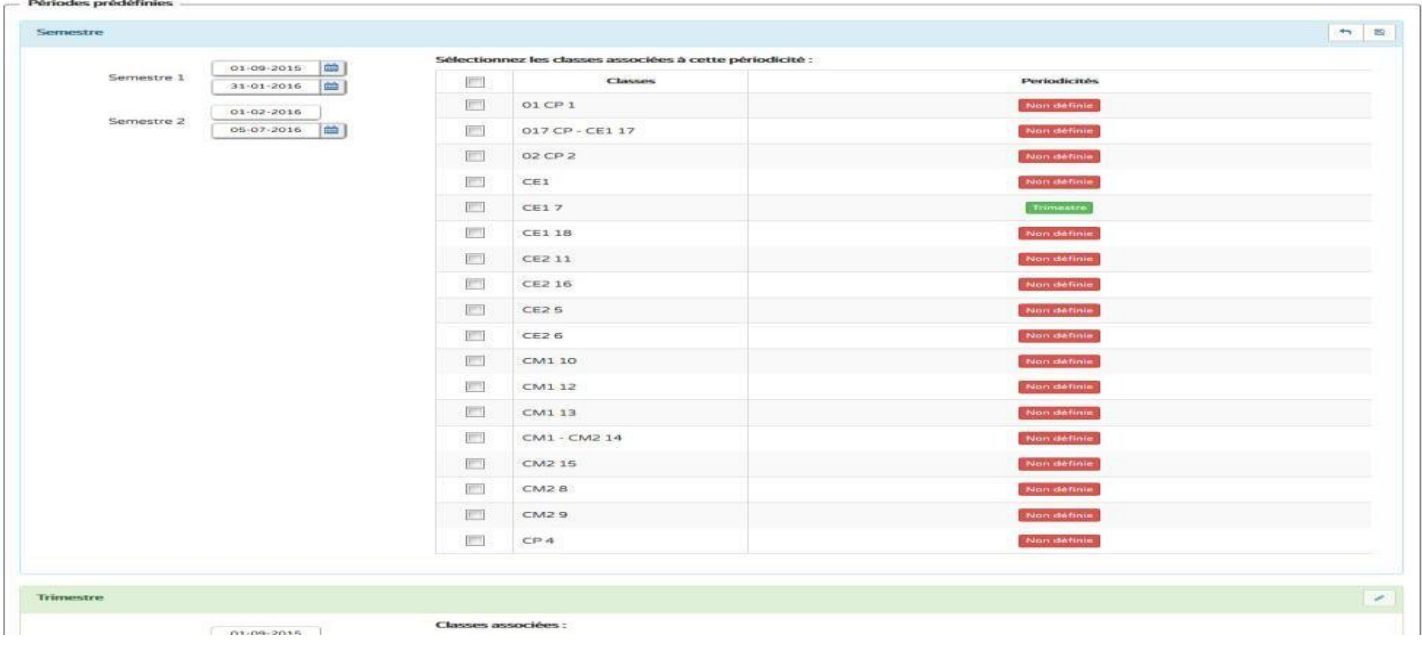

#### **ETAPE 4 :** ENREGISTRER ET CONSULTER LE RAPPEL DES STRUCTURES SELECTIONNEES

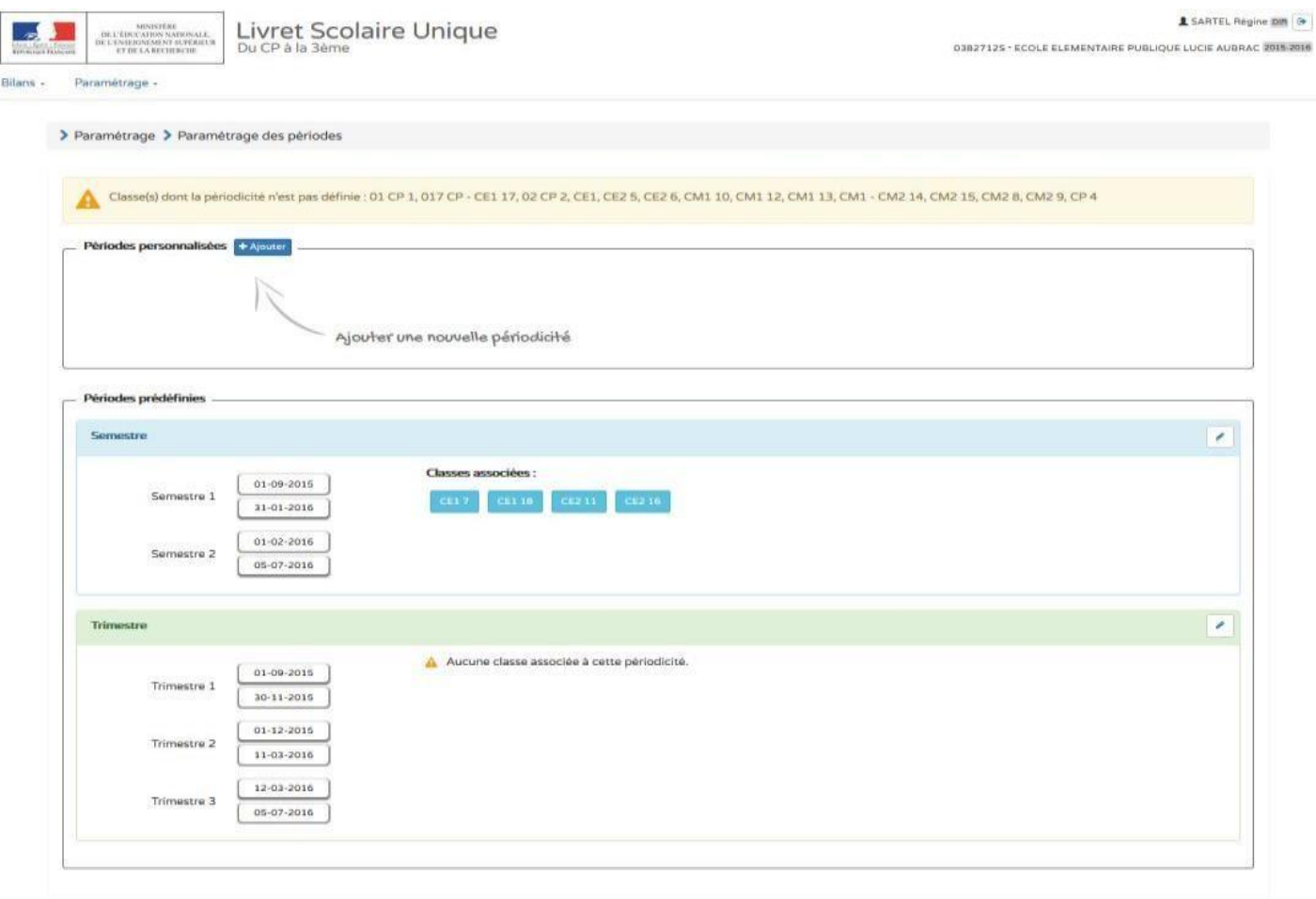

#### **ETAPE 5 :** CHOIX D'UNE PERIODE PERSONNALISEE avec **CREATION LIBRE DU NOMBRE** DE PERIODES

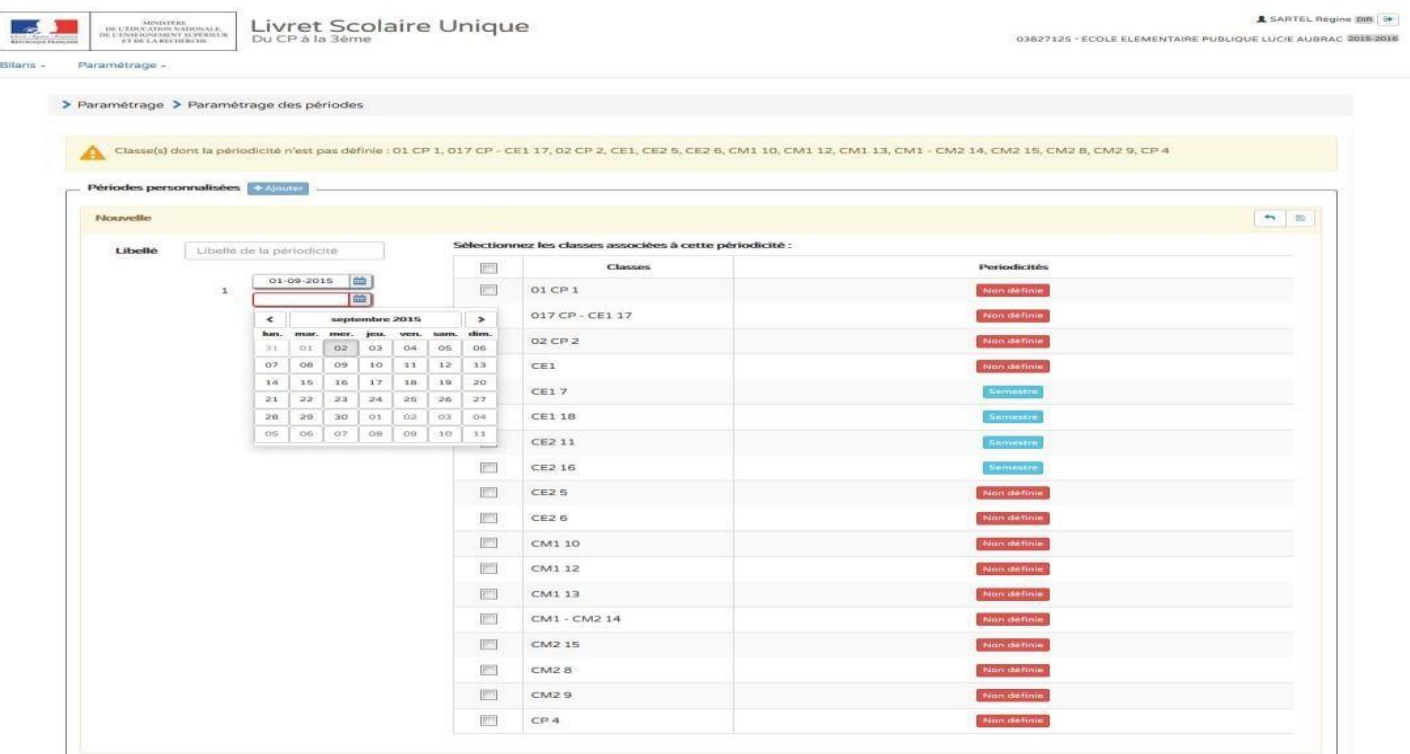

**ETAPE 6 :** REPETER L'ACTION AUTANT QUE NECESSAIRE EN RESPECTANT LA COHERENCE PEDAGOGIQUE SAUVEGARDER

#### <span id="page-10-0"></span>**REALISER UN IMPORT**

#### **Tutoriel vidéo : cliquez sur le lien ci-dessous**

#### **[Accéder à la vidéo d'aide](http://www.dailymotion.com/video/x4l07be_import-depuis-une-autre-application_school)**

#### **Tutoriel écrit :**

#### **ETAPE 1 :** VERIFIER QUE LE PARAMETRAGE DE l'IMPORT SOIT EN « IMPORT LOGICIEL »

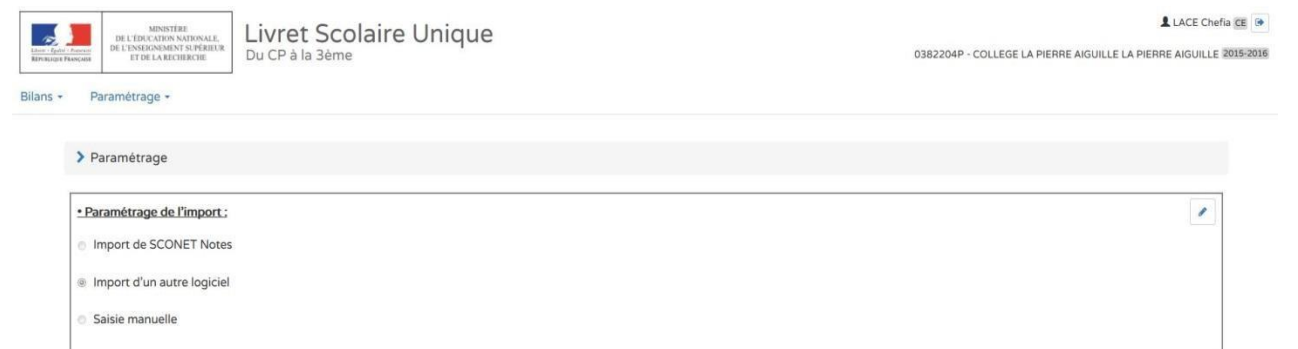

#### **ETAPE 2 :** SELECTIONNER L'IMPORT DANS L'ONGLET « BILANS »

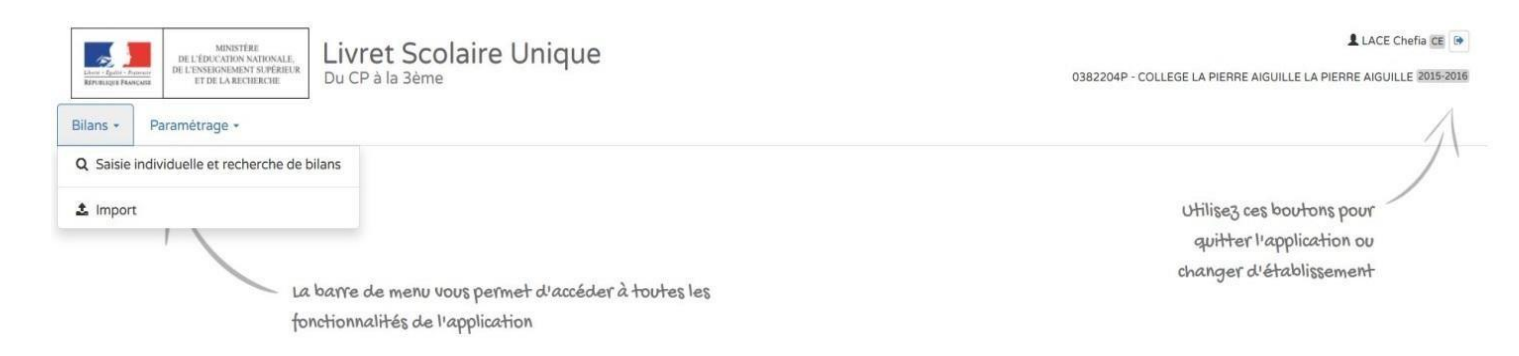

#### **ETAPE 3 :** SELECTIONNER UN FICHIER .XML EXPORTE DU LOGICIEL DE SUIVI UTILISE

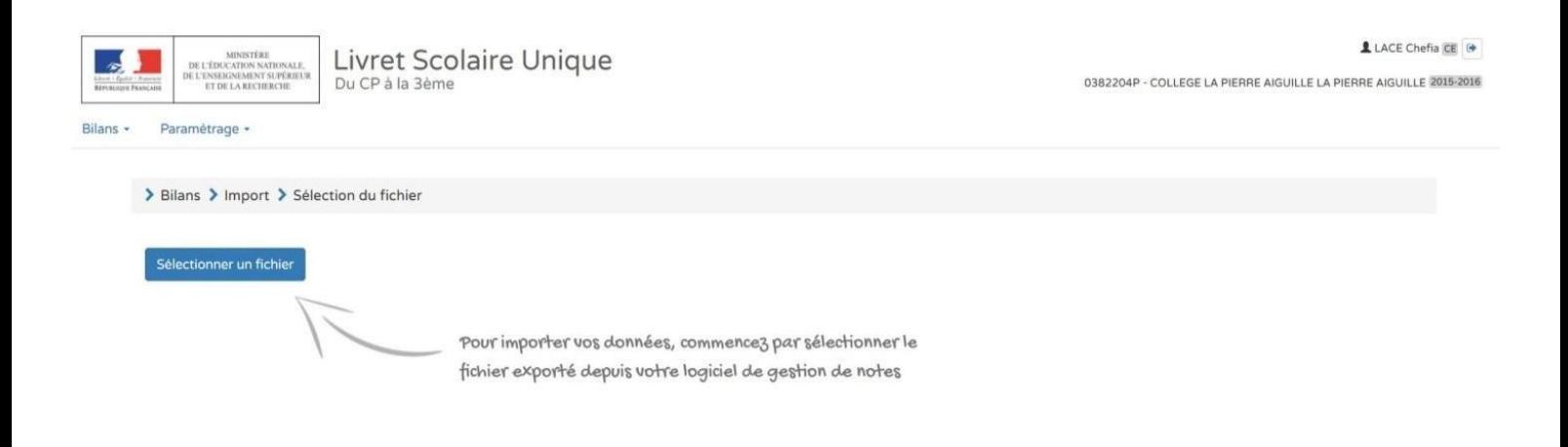

#### **ETAPE 4 : IMPORTER LE DOCUMENT CHARGE**

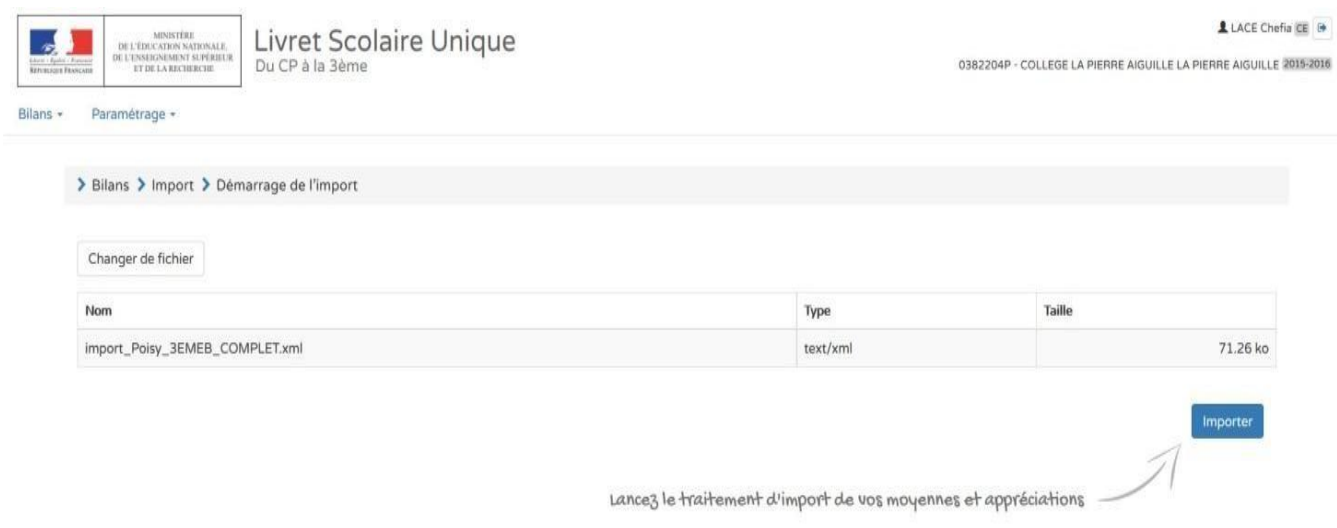

**ETAPE 5 :** VERIFIER LES DONNEES IMPORTEES

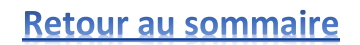

#### **SAISIE COLLECTIVE DES ELEMENTS DU PROGRAMME**

#### <span id="page-12-0"></span>**Tutoriel vidéo : cliquez sur le lien ci-dessous**

**Accéder à la vidéo d'aide [\(saisie collective d'éléments du programme\)](http://www.dailymotion.com/video/x4l06x4_saisie-collective-d-elements-du-programme-travailles_school) Accéder à la vidéo d'aide [\(saisie collective des acquis\)](http://www.dailymotion.com/video/x4l06lg_saisie-collective-des-acquis_school)**

#### **Tutoriel écrit :**

**ETAPE 1 :** DANS L'ONGLET « BILANS » CHOISIR UNE SAISIE COLLECTIVE : « **DES ELEMENTS DU PROGRAMMES » « DES ACQUIS » « DES PARCOURS »** 

[Le principe de la saisie collective est que les éléments saisis s'insèrent dans le livret de chaque élève]

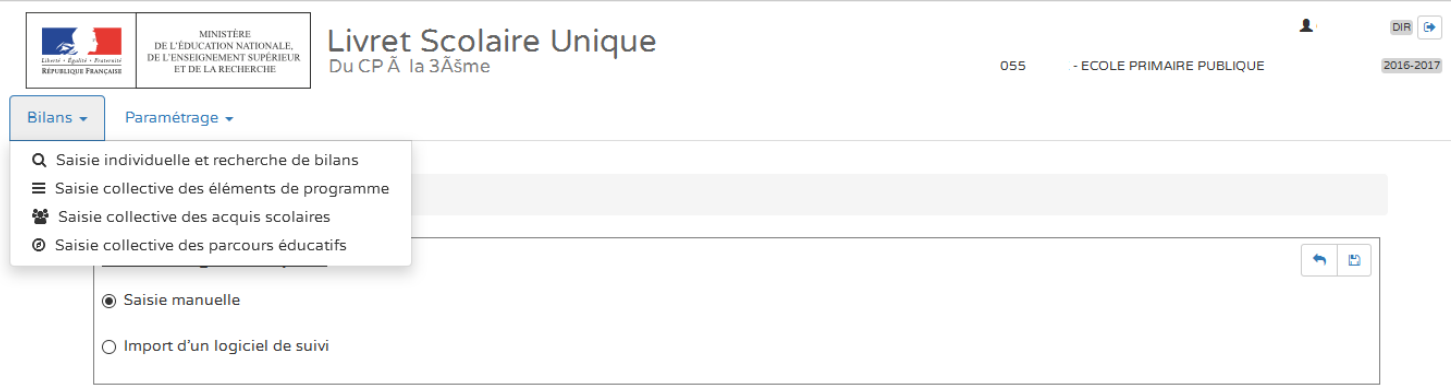

#### **ETAPE 2 :** SELECTIONNER « SAISIE COLLECTIVE DES ELEMENTS DU PROGRAMME» => **VOTRE CLASSE**, **VOS CLASSES**, **VOS PERIODES**, **VOTRE DISCIPLINE**, **VOS DOMAINES** D'ENSEIGNEMENT SONT SELECTIONNABLES

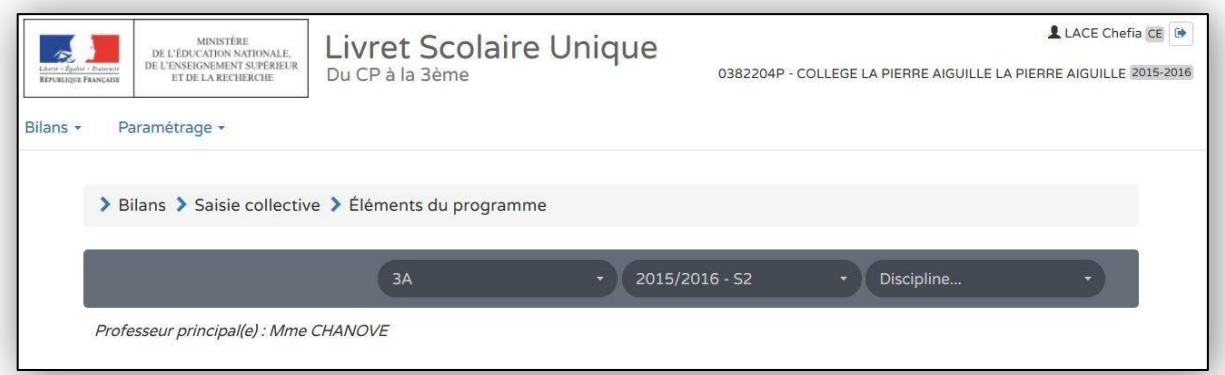

#### **ETAPE 3 :** UN RAPPEL DE CE QUI A DEJA ETE SAISI VOUS EST NOTIFIE

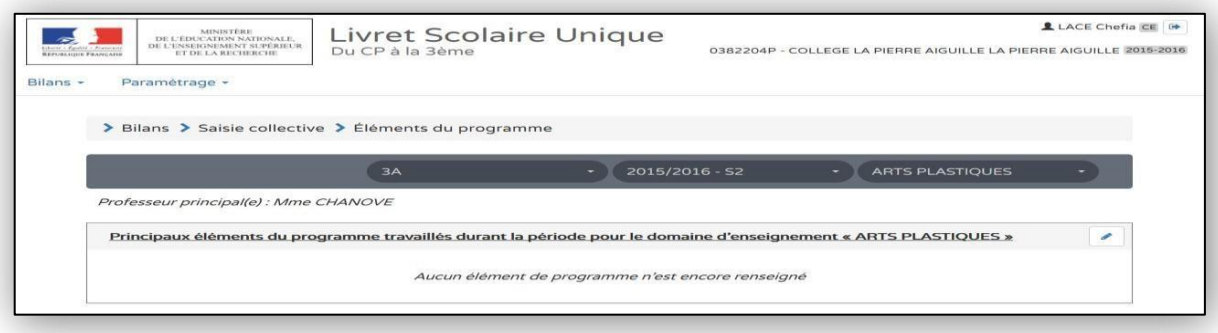

#### **ETAPE 5** VOUS POUVEZ SAISIR **VOS PROPRES ELEMENTS**

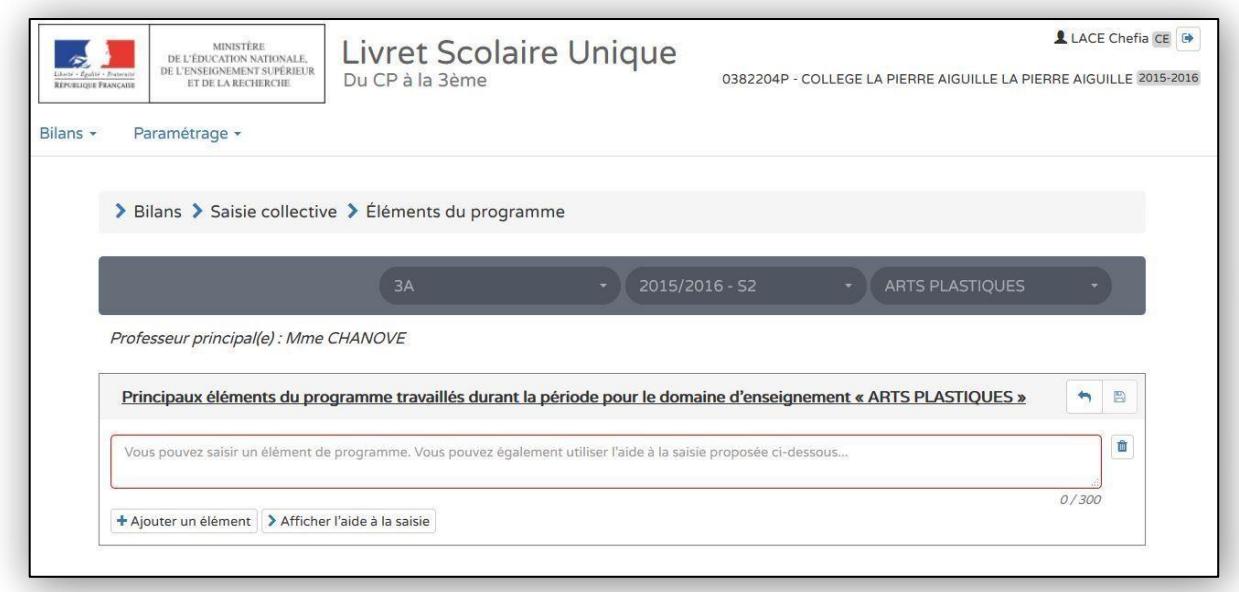

#### **ETAPE 6 :** VOUS POUVEZ AJOUTER « + », INSERER, MODIFIER CEUX PROPOSES DANS « L'AIDE A LA SAISIE »

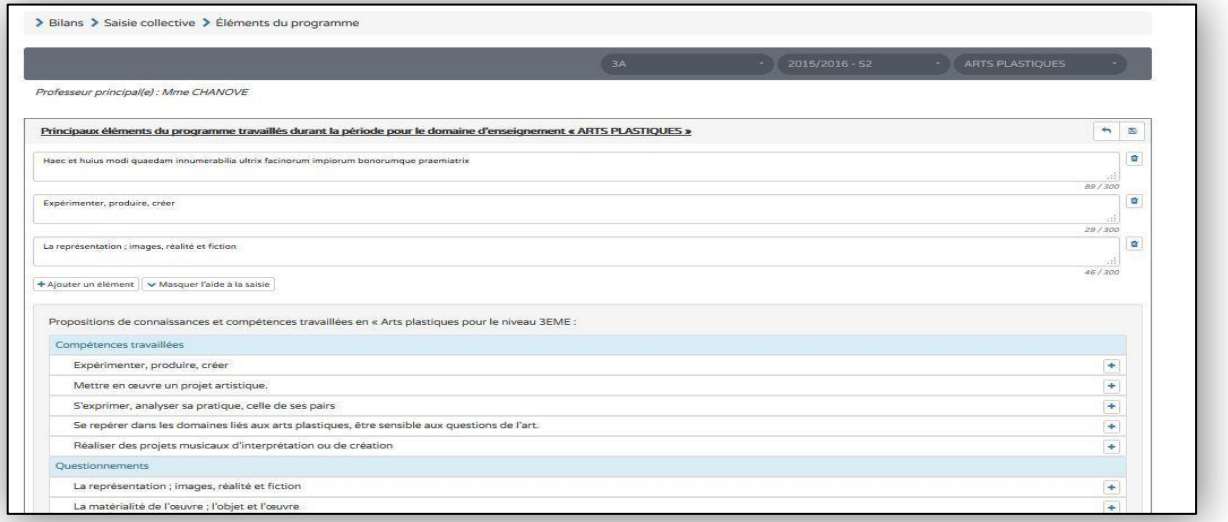

#### **ETAPE 7 :** VOUS LES SAUVEGARDEZ ET UN RAPPEL VOUS EST PROPOSE

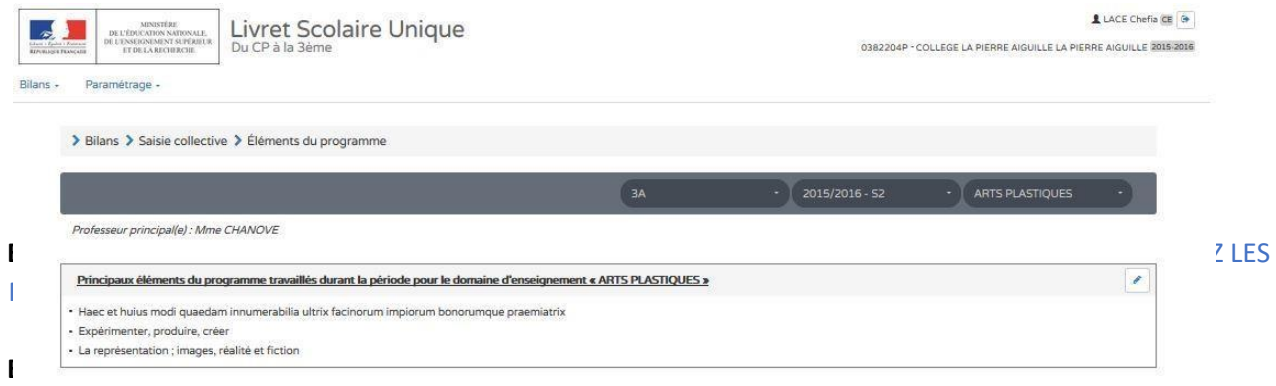

Il est possible de saisir les acquis scolaires pour tous les élèves, par domaine d'enseignement.

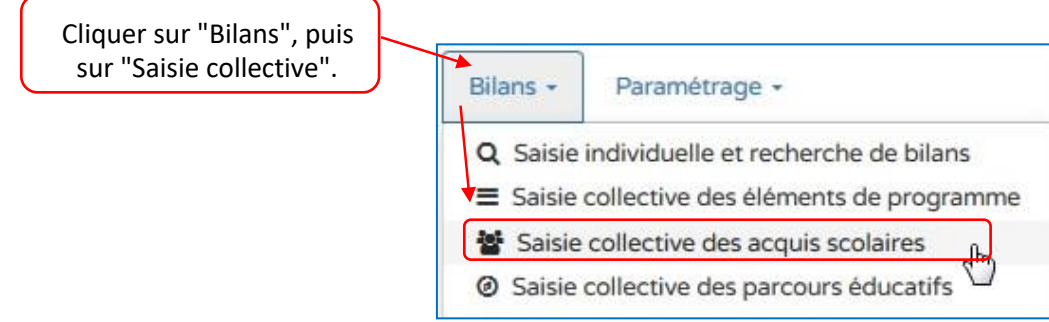

Sélectionner la classe, la période et l'ément du programme.

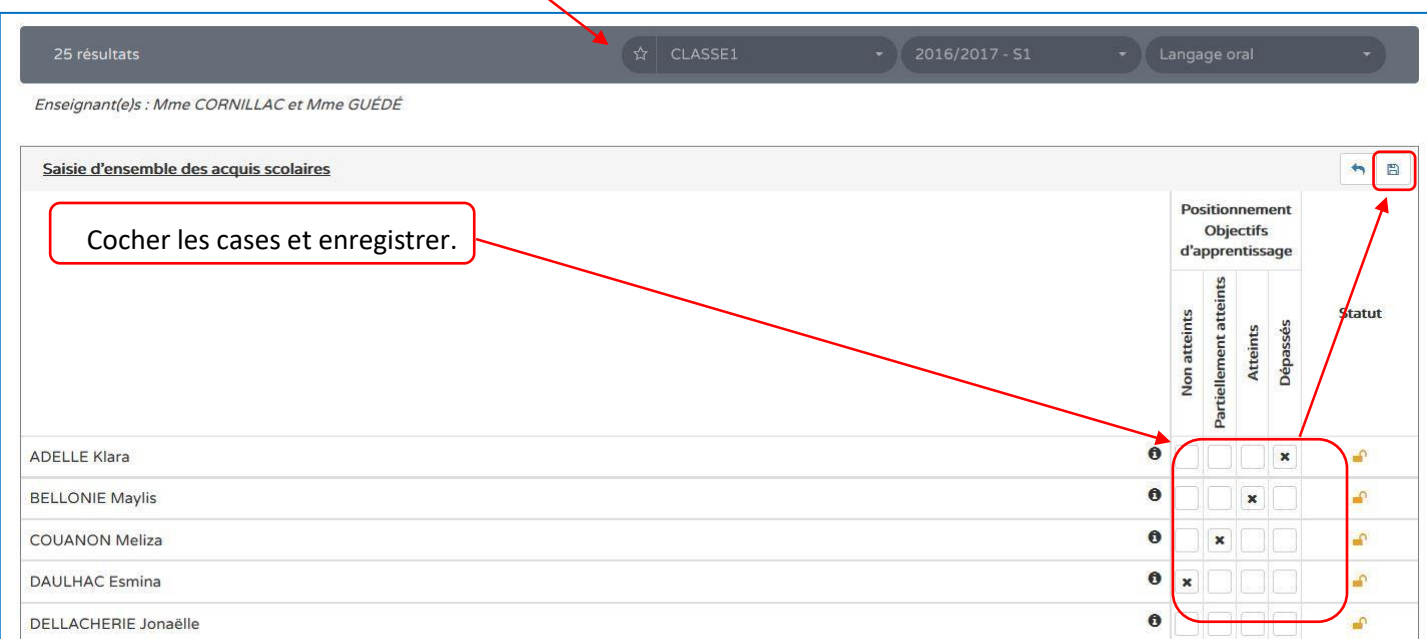

#### **SAISIE COLLECTIVE : EXEMPLE DES PARCOURS SCOLAIRES**

#### <span id="page-15-0"></span>**Tutoriel vidéo : cliquez sur le lien ci-dessous**

**[Accéder à la vidéo d'aide \(saisie collective des parcours éducatifs\)](http://www.dailymotion.com/video/x4l06h2_saisie-collective-des-parcours-educatifs_school)**

#### **Tutoriel écrit :**

**ETAPE 1 :** DANS L'ONGLET « BILANS » CHOISIR UNE SAISIE COLLECTIVE DES PARCOURS EDUCATIFS

[Le principe de la saisie collective est que les éléments saisis s'insèrent dans le livret de chaque élève]

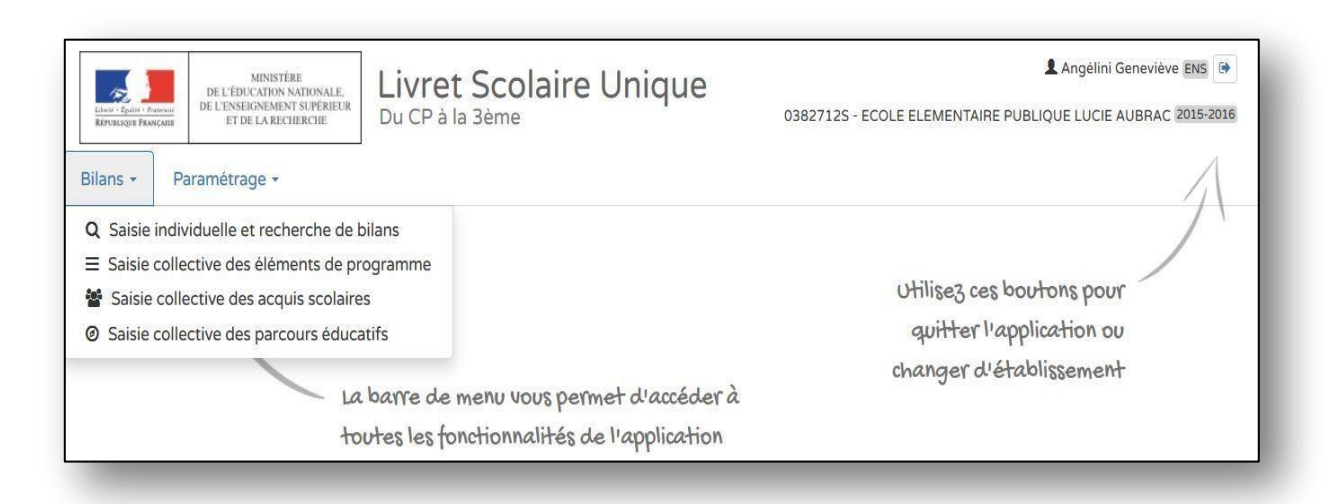

#### **ETAPE 2 :** CLIQUER SUR MODIFIER (icône crayon) POUR SAISIR VOS REMARQUES COLLECTIVES

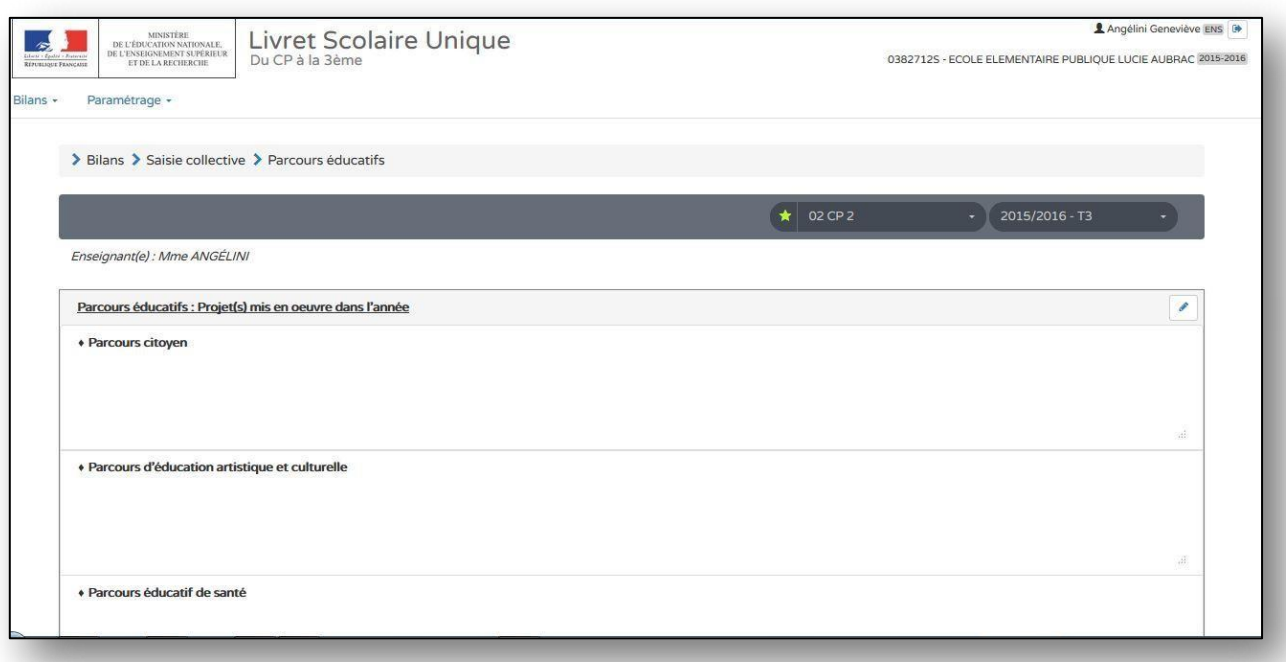

#### **ETAPE 3 :** INSCRIRE VOS DONNEES ET SAUVEGARDER DANS LES CHAMPS PREVUS

#### [Pour le collège le « parcours avenir » est en plus]

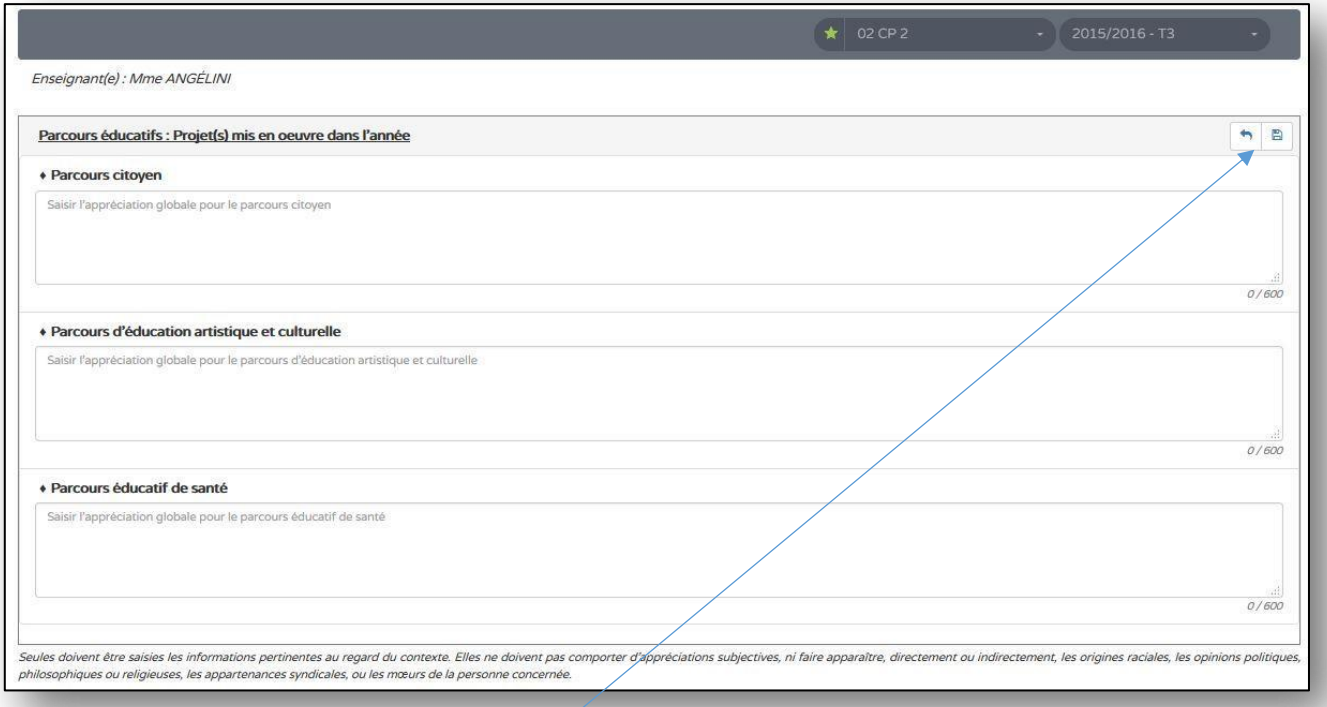

#### **ETAPE 4 :** SAUVEGARDER (icône disquette) VOS APPRECIATIONS COLLECTIVES et AVOIR UN RAPPEL

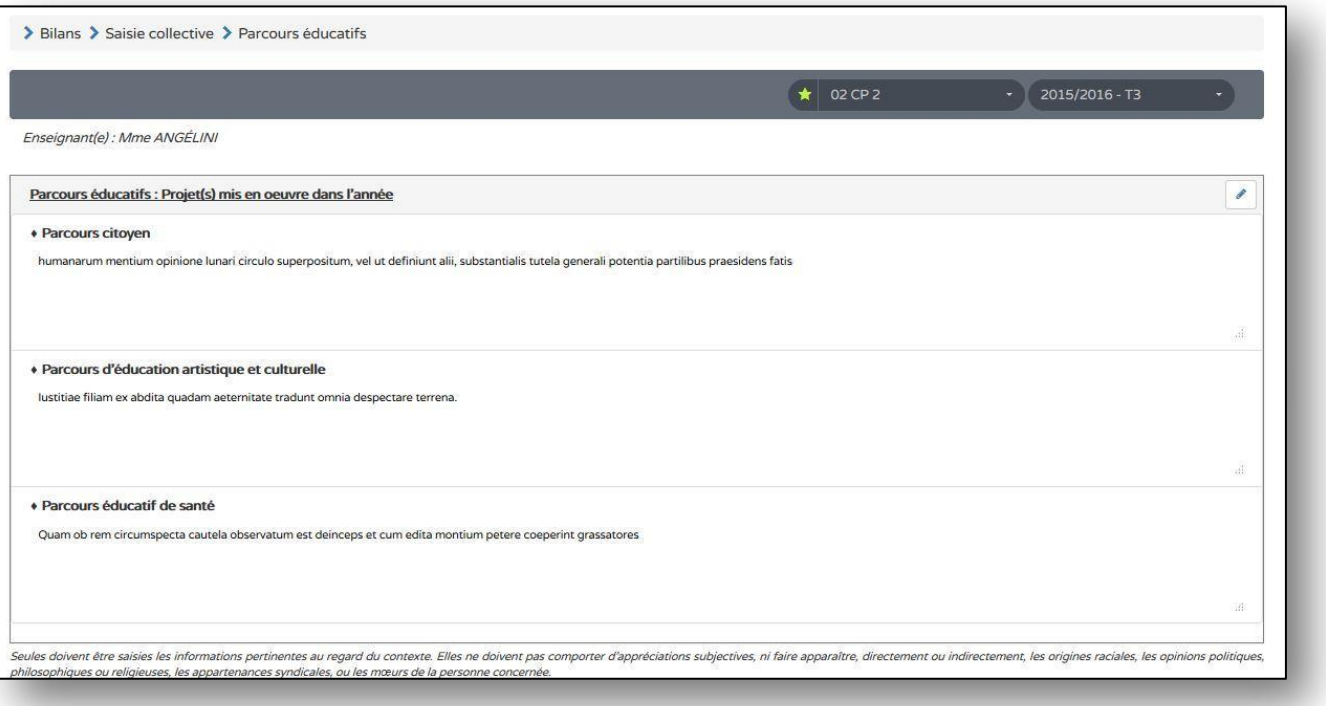

#### <span id="page-17-0"></span>**VERROUILLER UN BILAN**

#### **Tutoriel vidéo : cliquez sur le lien ci-dessous**

**[Accéder à la vidéo d'aide](http://www.dailymotion.com/video/x4l063i_verrouillage-d-un-bilan_school)**

**Tutoriel écrit :**

#### **ETAPE 1 :** POUR VERROUILLER UN BILAN, IL DOIT ÊTRE COMPLET

#### **ETAPE 2 :** POUR VERIFIER QU'IL EST COMPLET ACCEDER AU « ? » QUI INDIQUE QUELLES SONT LES INFORMATIONS MANQUANTES

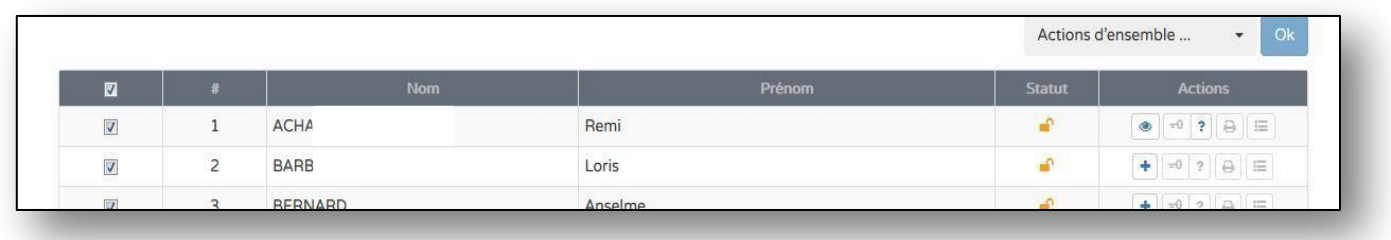

#### **ETAPE 3 :** QUAND TOUS LES CHAMPS DE SAISIES OBLIGATOIRES SONT RENSEIGNES, L'ICONE DE VERROUILLAGE DEVIENT BLEUE :

- **-** dans le bilan individuel de l'élève
- **-** dans la page de synthèse de la classe

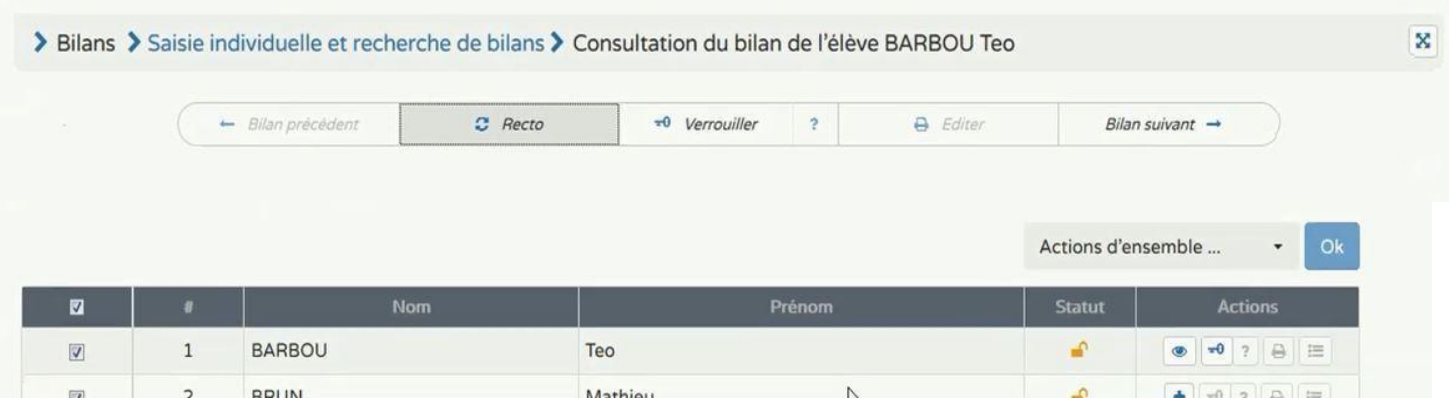

#### **ETAPE 4 :** LE VEROUILLAGE PERMET : L'EDITION DU BILAN ET LE TRANSFERT DU BILAN

## **ATTENTION : Un bilan ne peut être verrouillé que si 3 domaines sont complets (éléments du programme, appréciation et positionnement) L'appréciation générale sur la progression de l'élève est complétée**

**EDITER UN BILAN**

#### <span id="page-18-0"></span>**Tutoriel vidéo : cliquez sur le lien ci-dessous**

**[Accéder à la vidéo](http://www.dailymotion.com/video/x4l05yl_edition-d-un-bilan_school) d'aide**

#### **Tutoriel écrit :**

[Vous pouvez imprimer élève par élève, classe par classe, niveau par niveau, toutes les structures]

#### **ETAPE 1 :** POUR EDITER UN BILAN, IL DOIT ÊTRE VERROUILLE

**ETAPE 2 :** POUR VERIFIER QU'IL EST VERROUILLE IL FAUT CONSTATER QUE L'ICONE DE VERROUILLAGE (l'icône qui a la forme d'une clé) N'EST PAS GRISEE

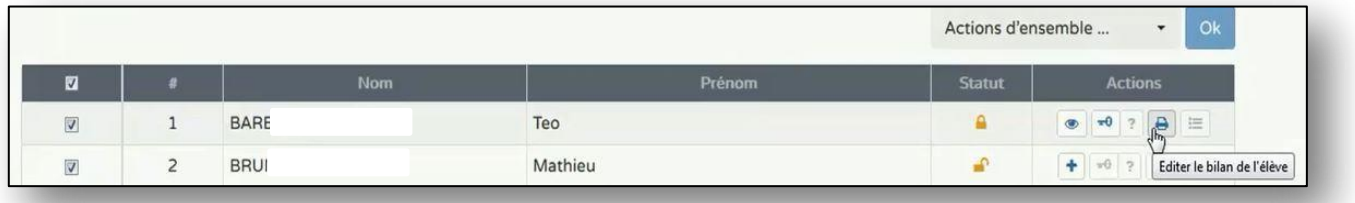

#### **ETAPE 3 :** VOUS POUVEZ AUSSI EDITER DIRECTEMENT DEPUIS LE BILAN DE L'ELEVE

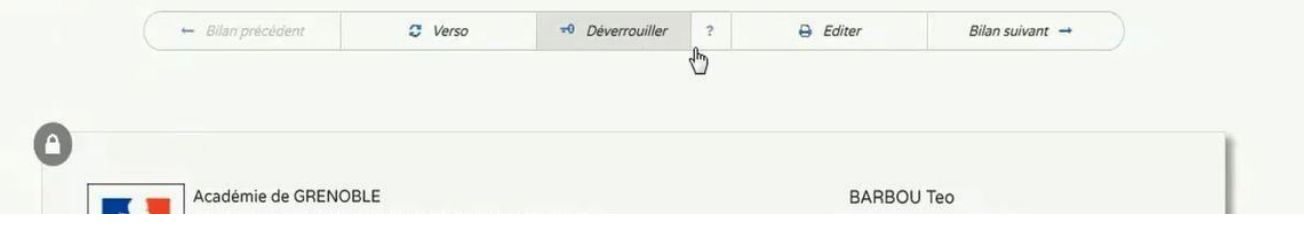

#### **ETAPE 4 :** CELA GENERE UN FICHIER PDF A ENREGISTRER ET IMPRIMER

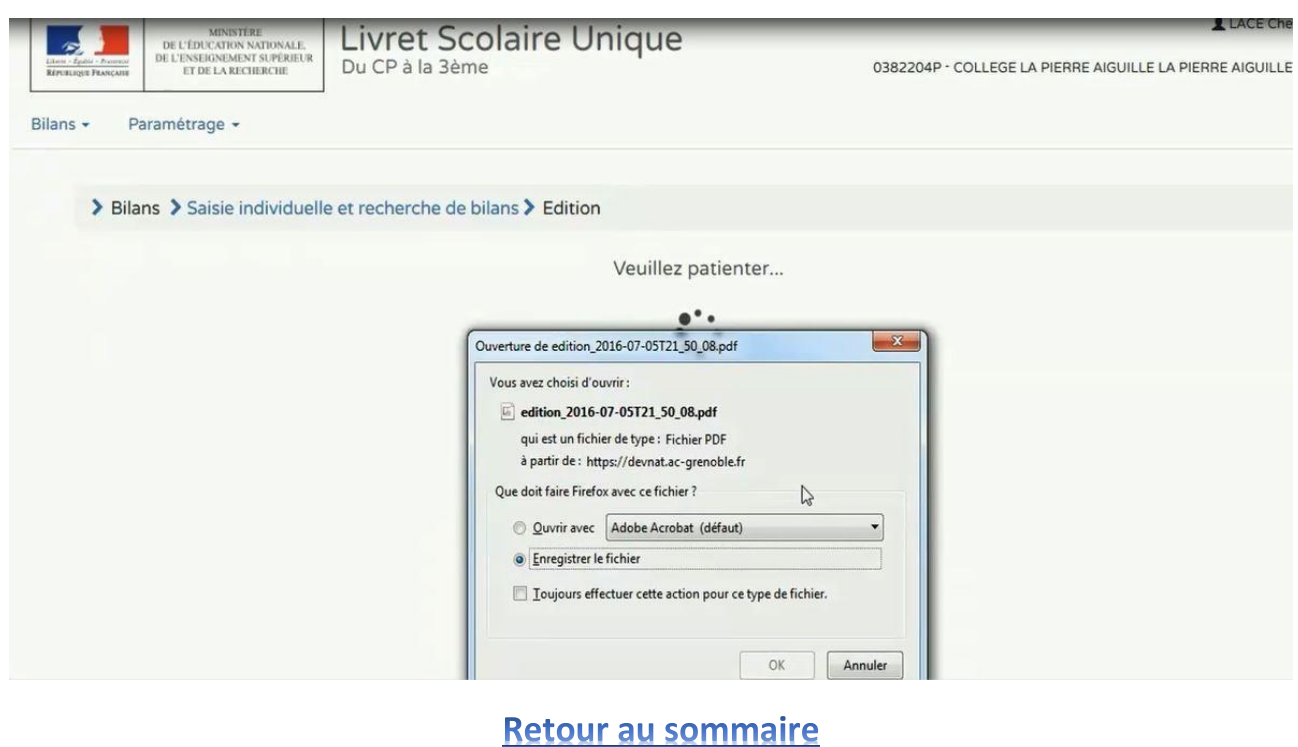

**Livret scolaire unique du CP à la 3ème**  Documents d'accompagnement pour les utilisateurs

#### <span id="page-19-0"></span>**RAPPORT D'EXECUTION IMPORT**

#### **Tutoriel vidéo : cliquez sur le lien ci-dessous**

**[Accéder à la vidéo d'aide](http://www.dailymotion.com/video/x4l05vf_consultation-de-l-historique-des-bilans_school)**

#### **Tutoriel écrit :**

[Les messages d'erreurs sont soit des **ALERTES** soit des **signaux BLOQUANTS**. Une alerte n'empêche pas l'édition de bilans, en revanche un signal bloquant ne permet pas de lancer une édition]

[Les messages vous invitent à effectuer des mises à jour de BE1D, de BEE, d'STSWeb ou de votre logiciel de suivi de notes car les synchronisations n'ont pas dû être correctement effectuées]

#### **ETAPE 1 :** LANCER L'EDITION D'UN BILAN → DE TOUS LES BILANS (cf fiche **IMPORT**)

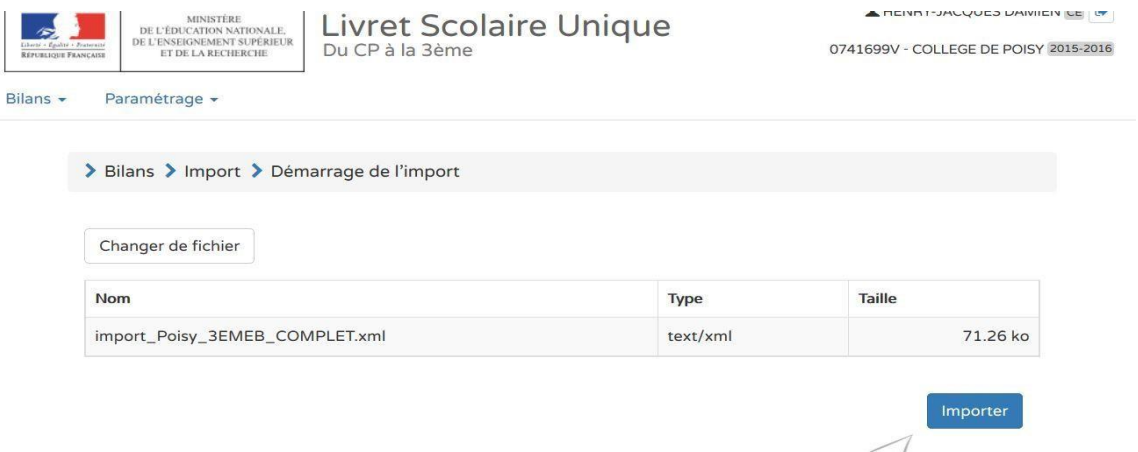

#### **ETAPE 2 :** CONSULTER LE RAPPORT D'EXECUTION SOUS FORME DE TABLEAU ET DE LIENS DEPLIABLES

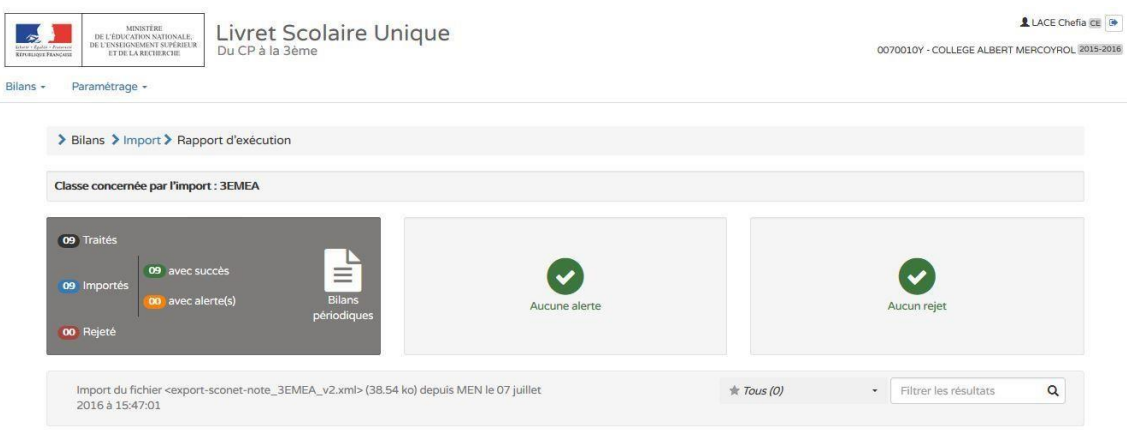

#### **ETAPE 3 :** EFFECTUER LES MODIFICATIONS DANS LES LOGICIELS SOURCES, SI BESOIN, ET RECOMMENCER L'IMPORT.

<span id="page-20-0"></span>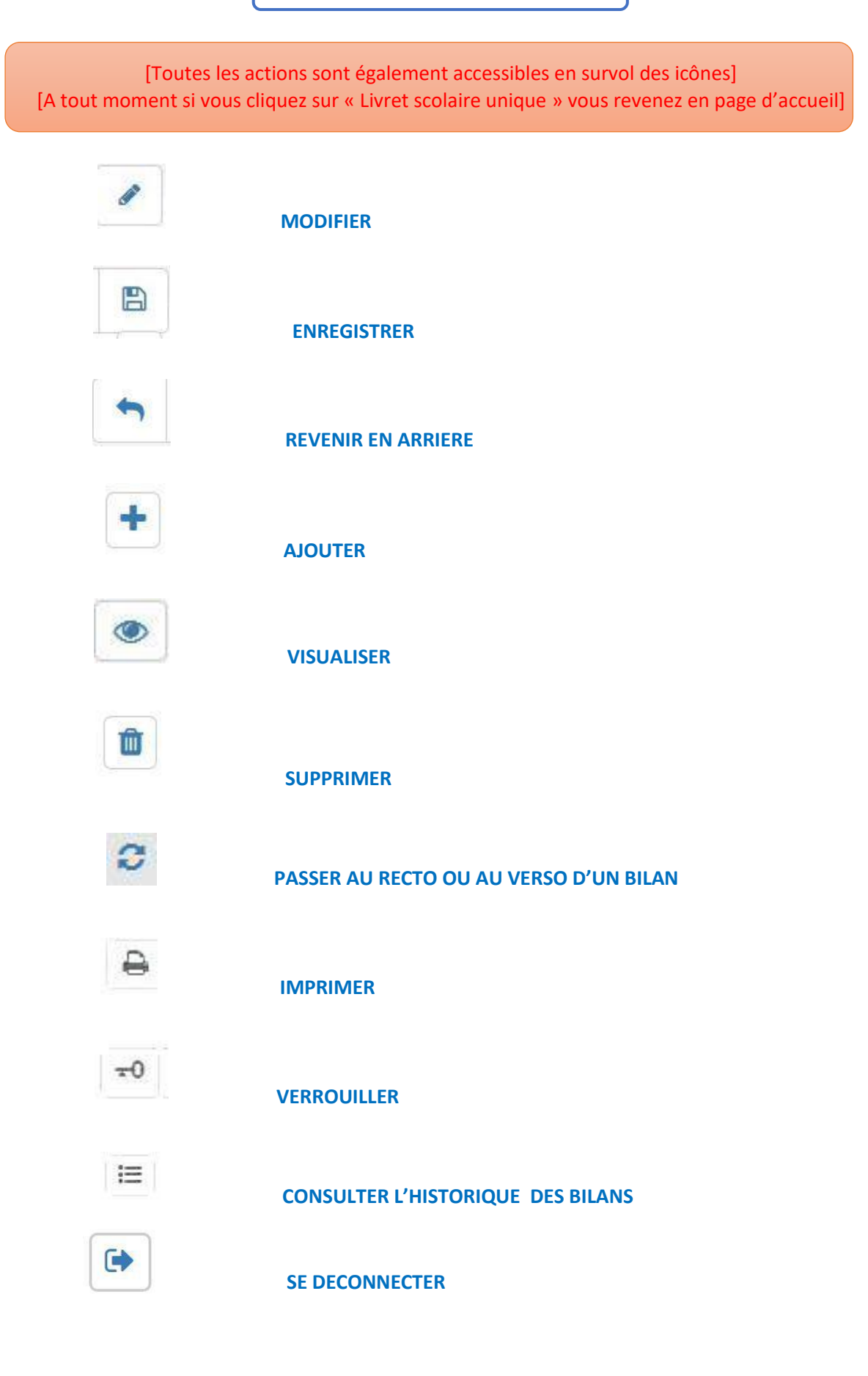